### **1. Cadastrar no site da Telein**

**Para de cadastrar na Telein é necessário acessar o link <http://cadastro.telein.com.br/> e realizar o cadastro normalmente seguindo os passos no site.**

#### **2. Logar no sistema Discador inteligente server:**

Para acessar o sistema Discador acesse a página <http://admin.telein.com.br/centrocusto> com os dados de acesso recebidos por e-mail no momento do cadastro.

**Telein** Extrato | Chaves | IPs | Relatórios | Faturas | Alterar Senha | Sair Telein Inteligência em Telecom **Asterisk Mobile** Informações Para acessar a sua conta no Asterisk Mobile, basta clicar no botão abaixo. Você será redirecionado para: https://exchange.telein.com.br/ Mobile Serão solicitadas informações de cadastro no seu primeiro acesso. **Acessar Asterisk Mobile** 

Clique em "Acessar Asterisk Mobile"

### **3. Cadastrar um novoIPBX Mobile**

Você deve atribuir um apelido ao seu IPBX

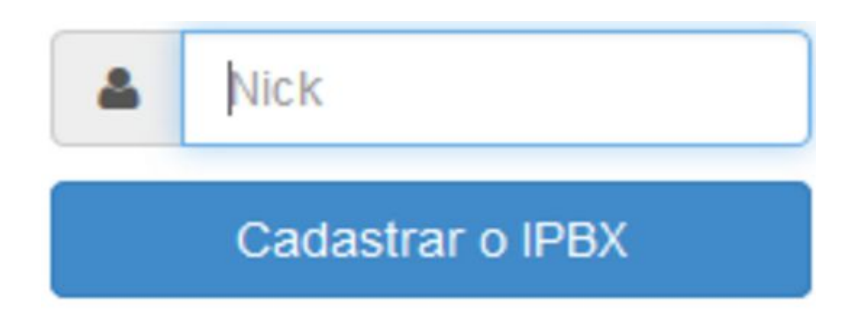

**4. Configurar a conexão do discador inteligente server com seu Asterisk/Elastix:**

Click em configurar no menu lateral

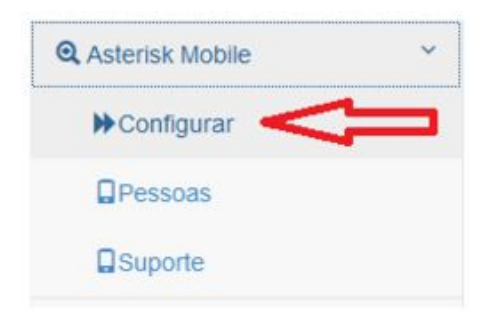

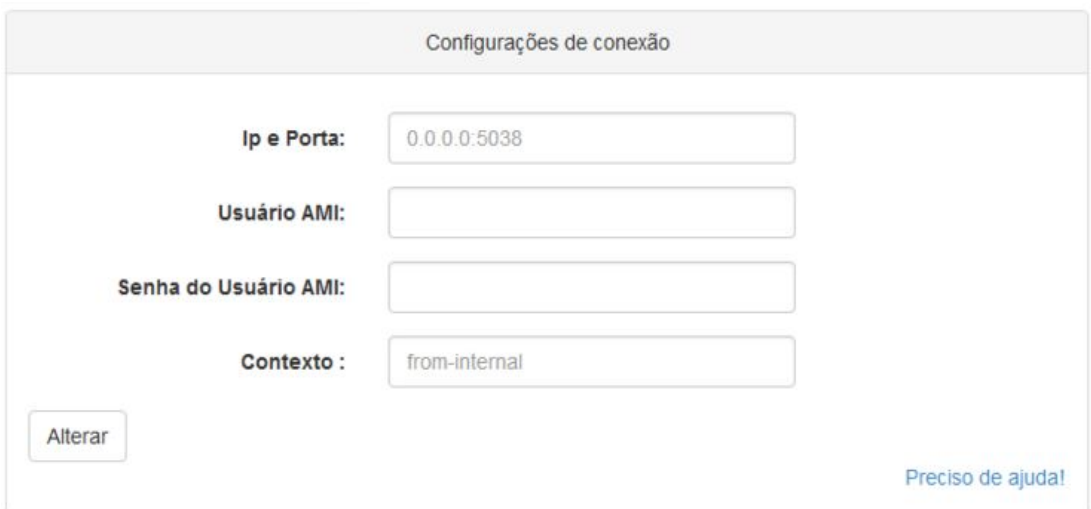

### Parâmetros de conexão:

- 1. **IP e porta:**
- 2. IP público, DNS ou DDNS do Asterisk ou Roteador da rede onde o Asterisk está conectado
- 3. Porta do serviço AMI do Asterisk/Elastix, o padrão é a porta 5038, caso o Asterisk esteja atrás de NAT
- 4. OBS: Não esquecer de redirecionar a porta 5038 para o IP local do Asterisk/elastix
- 5. **Usuário AMI:**
- 6. Nome do usuário AMI configurado no asterisk, abaixo o procedimento de como criar o usuário.
- 7. **Senha do usuário AMI:**
- 8. Senha do usuário AMI configurado no asterisk, abaixo o procedimento de como criar o usuário.
- 9. **Contexto:**
- 10. O contexto padrão do Elastix é from-internal, nesse campo você também pode definir outro contexto que irá tratar as solicitações entre o App e Elastix / Asterisk.
- 11. **Segurança:**
- 12. É importante que você altere todas as senhas e permissões de IP dos AMI acessando o arquivo manager.conf segue exemplo do usuário admin configurado corretamente:

[admin] >> Nome do usuário

secret=s1@31d@sdg123 >> Senha do usuário deny=0.0.0.0/0.0.0.0 >> bloqueando todos os IPs permit=177.70.22.21/255.255.255.255 >> IP do IPBX Mobile writetimeout=100 read=originate write=originate

### **Mais informações a respeito do AMI no Elastix / Asterisk:**

Essa integração utiliza as API nativas do Asterisk AMI ( Asterisk Manager Interface ) para conexão com sistemas externos, o controle de acesso é feito através de login e senha criados no asterisk e permissões para realizar chamadas;

O elastix ele já possui alguns usuários criados, você pode utilizar o seguinte;

Usuário: a2billinguser

Password: a2billing

Confira se os parâmetros dentro do general no manager.conf estão assim;

enabled = yes

webenabled = yes

Se você está utilizando asterisk puro você pode criar o usuário da seguinte forma;

Insira no final do arquivo manager.conf as seguintes linhas:

[admin] secret=suasenha deny=0.0.0.0/0.0.0.0 permit=0.0.0.0/0.0.0.0 writetimeout=100 read=originate write=originate

no começo confira se os parâmetros seguintes estão assim:

enabled = yes

webenabled = yes

O último campo a ser preenchido é o campo de contexto, que deve ser preenchido com o contexto que o seu pabx faz as chamadas, isso é pessoal de cada pabx, mas por padrão no asterisk por exemplo o contexto é o from-internal;

### **Concluída esta etapa, o próximo passo é cadastrar os usuários.;**

#### **5. Adicionar usuários**

**Clique no botão criar novo usuário;**

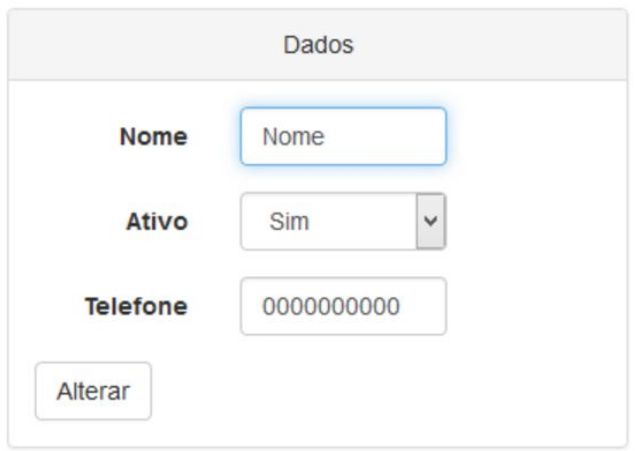

Na tela de cadastro de usuários você pode adicionar seus colaboradores ou pessoas que irão utilizar a integração:

- 1. Nome do usuário
- 2. Se ele está usuário está ativo ou não
- 3. Telefone ou Ramal que vai receber o call-back e que receberá um SMS com as informações necessárias de **id** e **código** para configurar o app Discador Inteligente. É necessário que o app esteja instalado.

## **6. Clicar no link do SMS recebido**

**Bem vindo ao Asterisk** Mobile. https:// mobile.telein.com.br/ mobile/ativeipbx.php?  $id =$  )&codigo=b423f7l

# **7. Confirmar Configuração Automática no APP**

Caso já possua o app Discador Inteligente instalado e configurado, após clicar no link do SMS a configuração vai ser validada e concluída automaticamente.

**Se o seu sistema for reconhecido aparecerá também um botão para configurar automaticamente.**

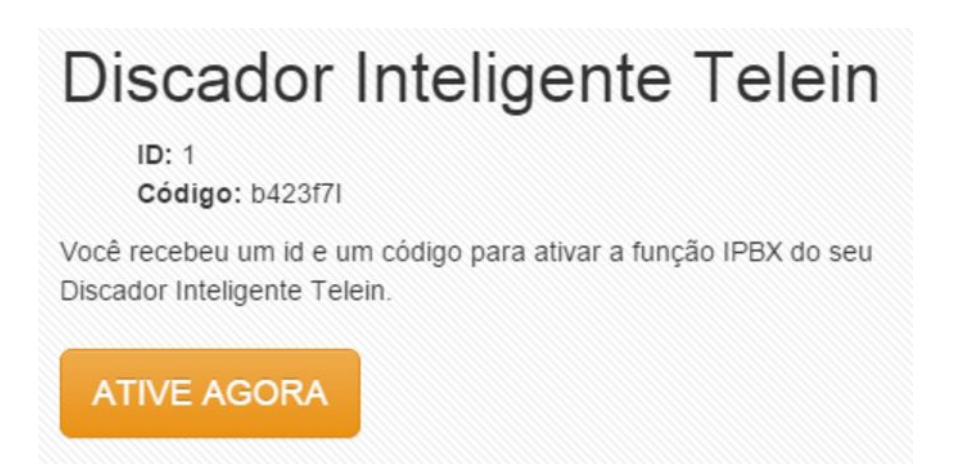

**Se o seu sistema não for reconhecido ou se o botão não funcionar uma configuração manual terá que ser feita. Para isso abra o aplicativo e clique no ícone destacado abaixo**

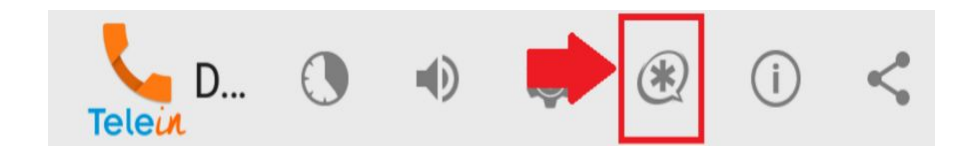

**Quando o formulário abrir basta digitar o id e o código nos seus respectivos campos e apertar em cadastrar**

## **8. Realizar ligações pelo APP**

Digite o número desejado e selecione "Ligar IPBX".

Você receberá uma chamada e ao atender o telefone chamará o outro número automaticamente para você.

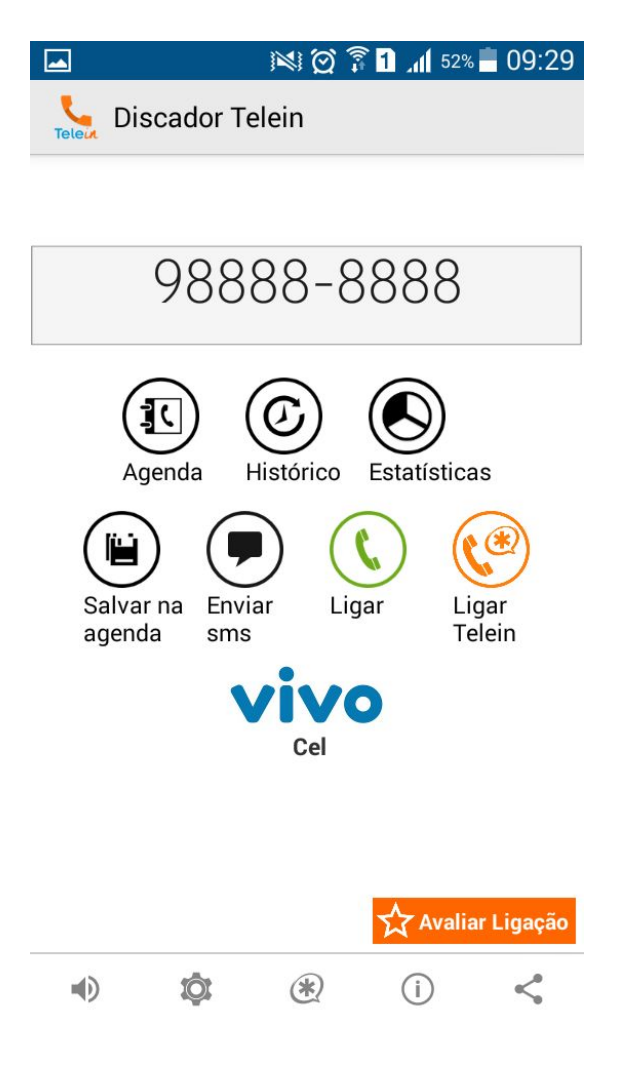